## **INSTRUKCJA INSTALACJI APLIKACJI UPRAWNIENIA BUDOWLANE NA KOMPUTERZE (przeglądarka Mozilla Firefox)**

Przeglądarka Mozilla Firefox na komputerze nie wspiera już natywnej instalacji aplikacji dlatego trzeba instalację wymusić za pomocą dodatkowej wtyczki do obsługi aplikacji PWA.

1. Instalujemy wtyczkę: <https://addons.mozilla.org/pl/firefox/addon/pwas-for-firefox/>

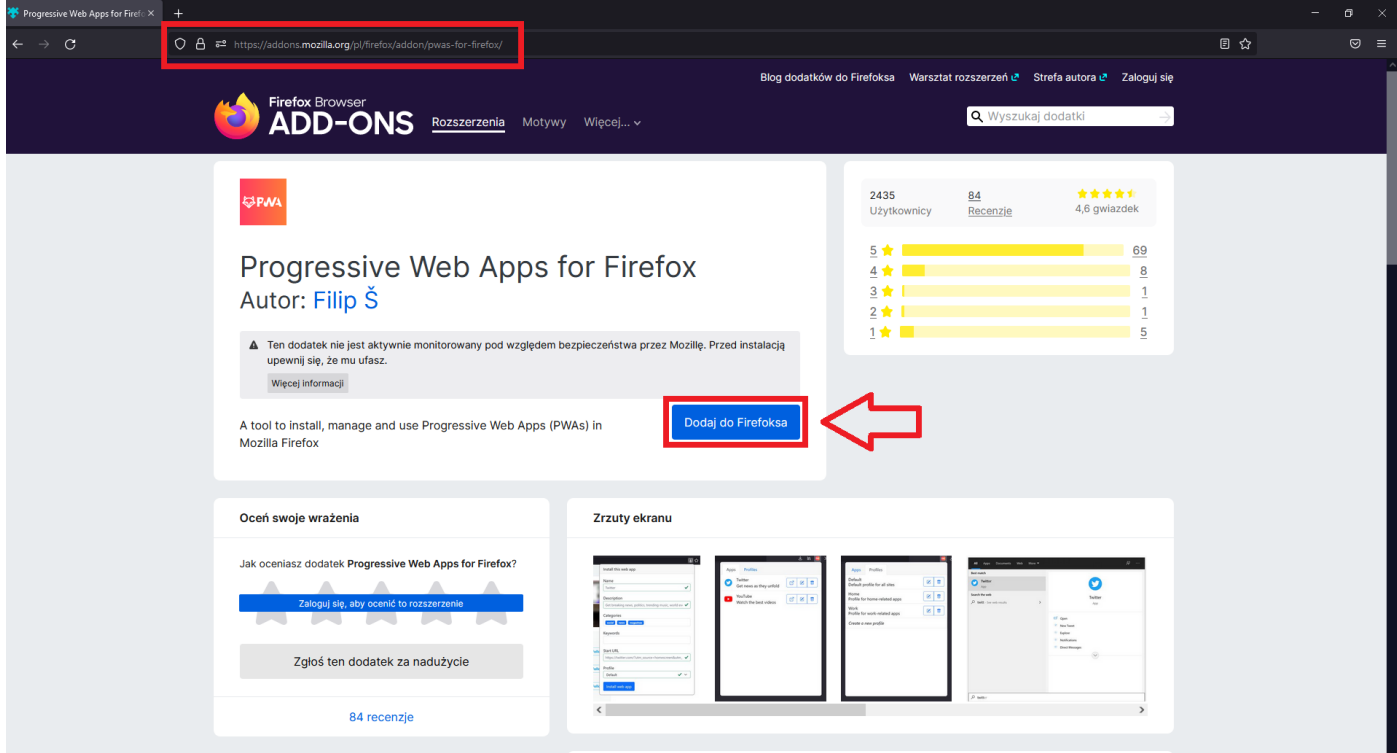

Dodajemy nową wtyczkę do przeglądarki i czekamy na instalację.

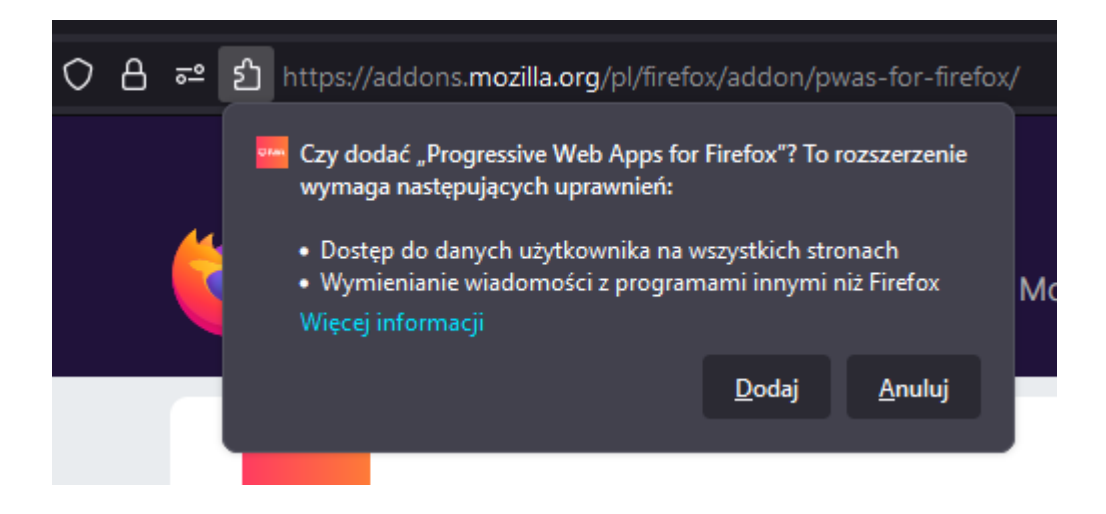

2. Po instalacji wtyczka przeprowadza nas przez proces konfiguracji. Musimy doinstalować dodatkowe sterowniki jeśli ich jeszcze nie posiadamy. Pobieramy z wskazanych przez instrukcję stron wymagane sterowniki i instalujemy.

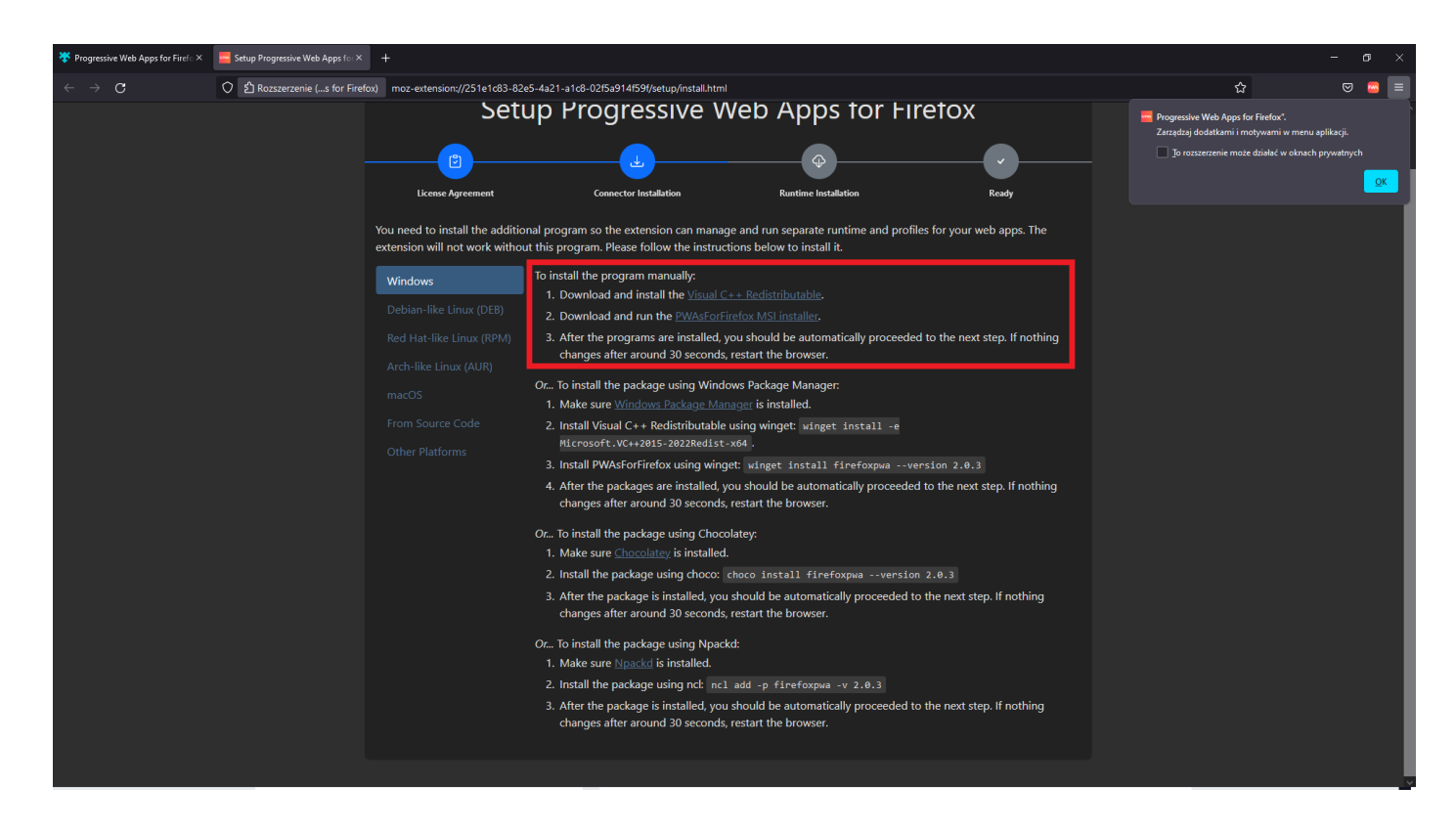

3. Po zainstalowaniu sterowników wtyczka wykryje je i rozpocznie proces kończenia konfiguracji.

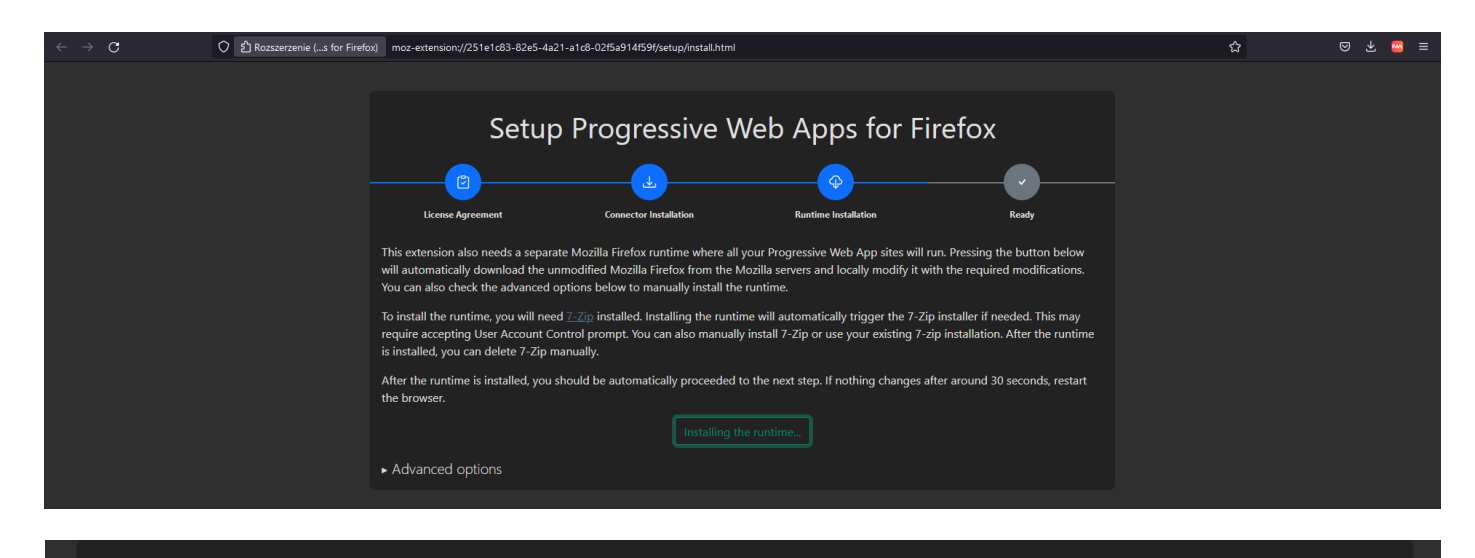

## Setup Progressive Web Apps for Firefox

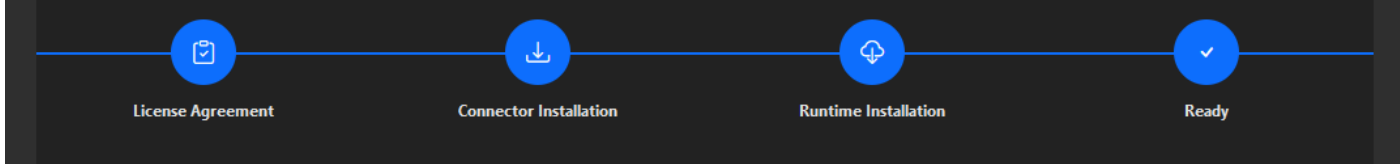

This extension is now ready to be used. You can close this page.

- 4. Po pomyślnej instalacji wtyczki oraz jej konfiguracji otwórz w przeglądarce Firefox na komputerze stronę aplikacji[: www.app.uprawnieniabudowlane.net/login](http://www.app.uprawnieniabudowlane.net/login)
- 5. W prawym górnym rogu paska adresu kliknij "Install this site"<sup>1</sup>.

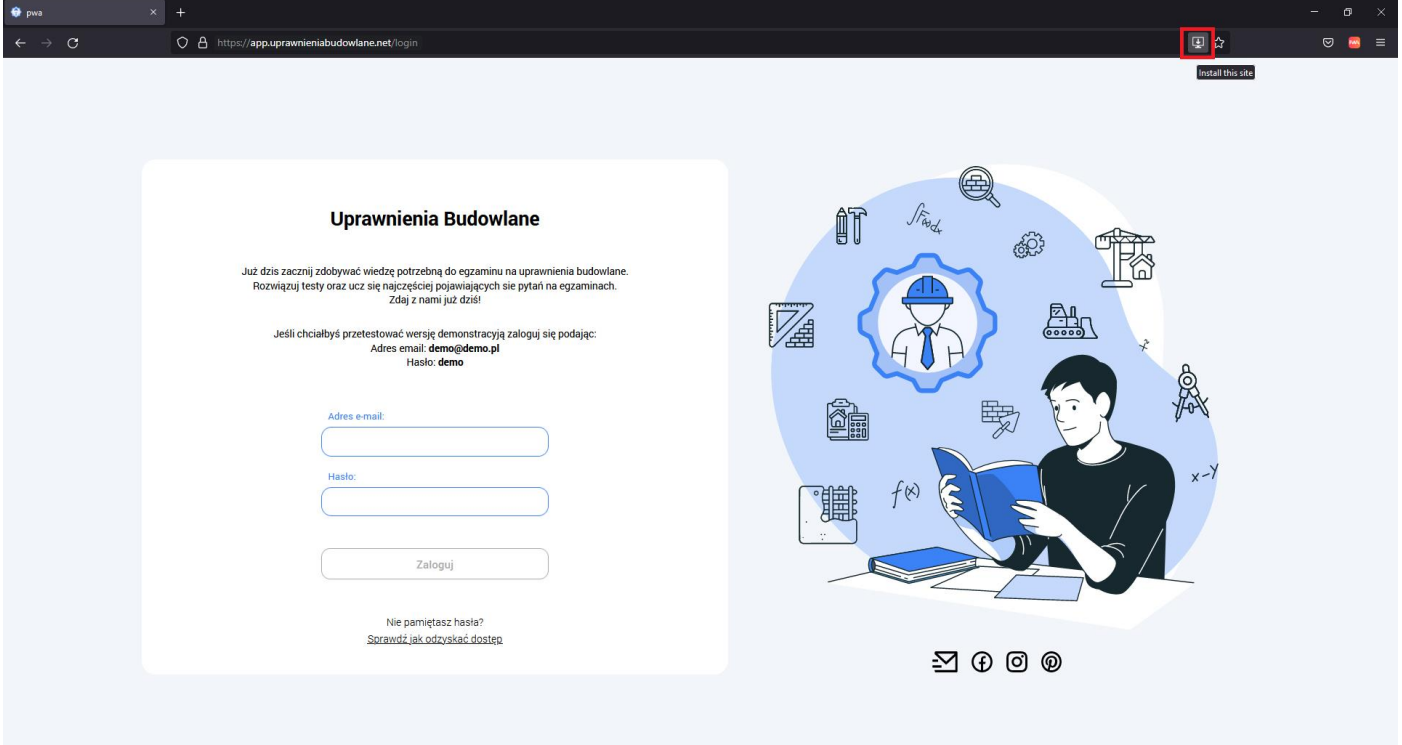

Drugim sposobem instalacji jest wybranie ikony wtyczki i wybranie "Install current site".

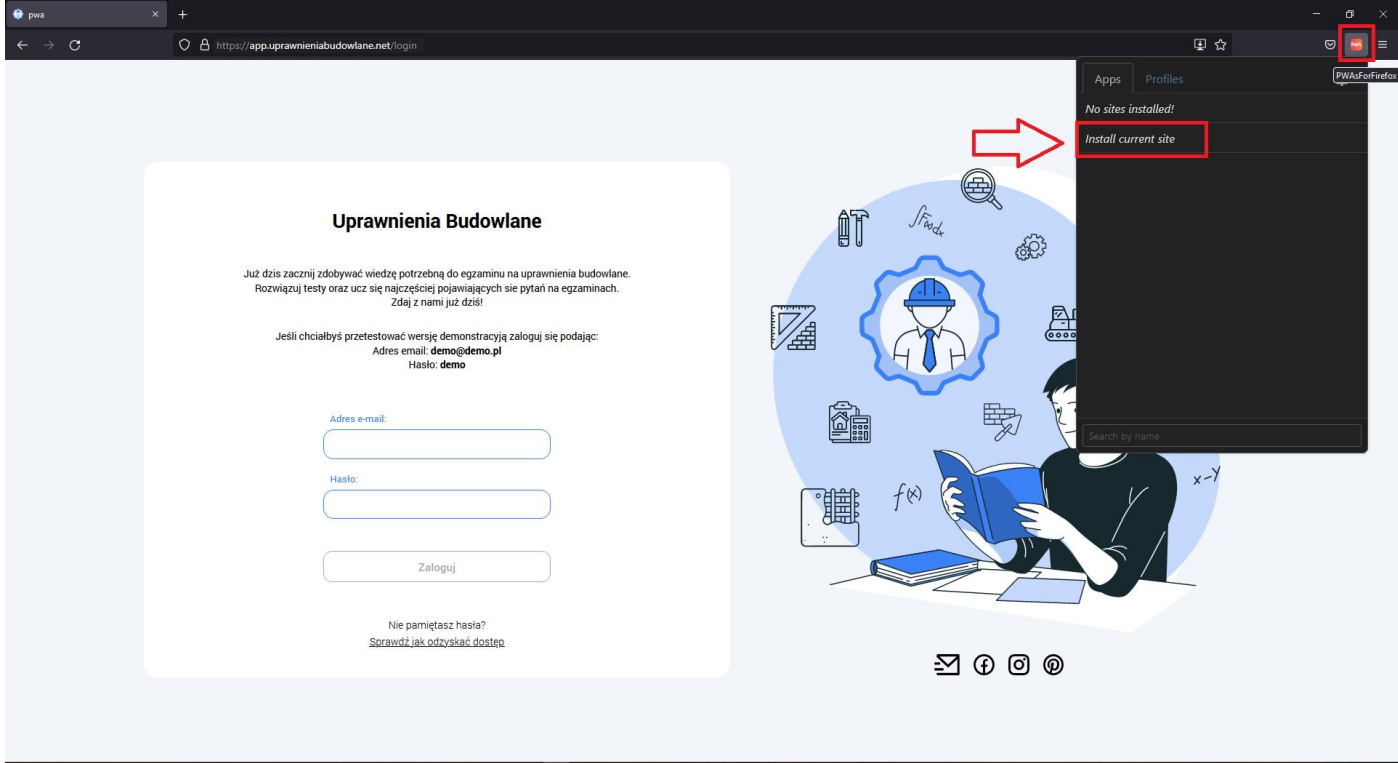

6. Postępuj zgodnie z instrukcjami wyświetlanymi na ekranie, żeby zainstalować Aplikację.

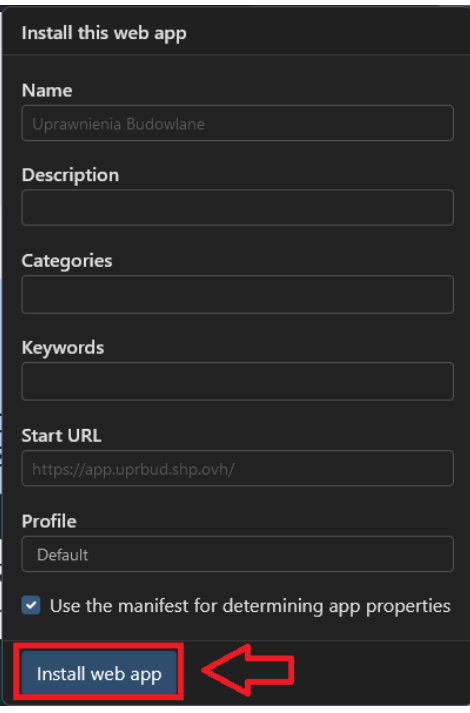

7. Po chwili aplikacja zostanie zainstalowana a odpalamy ją klikając w ikonę wtyczki i klikając przycisk "*Launch web app*".

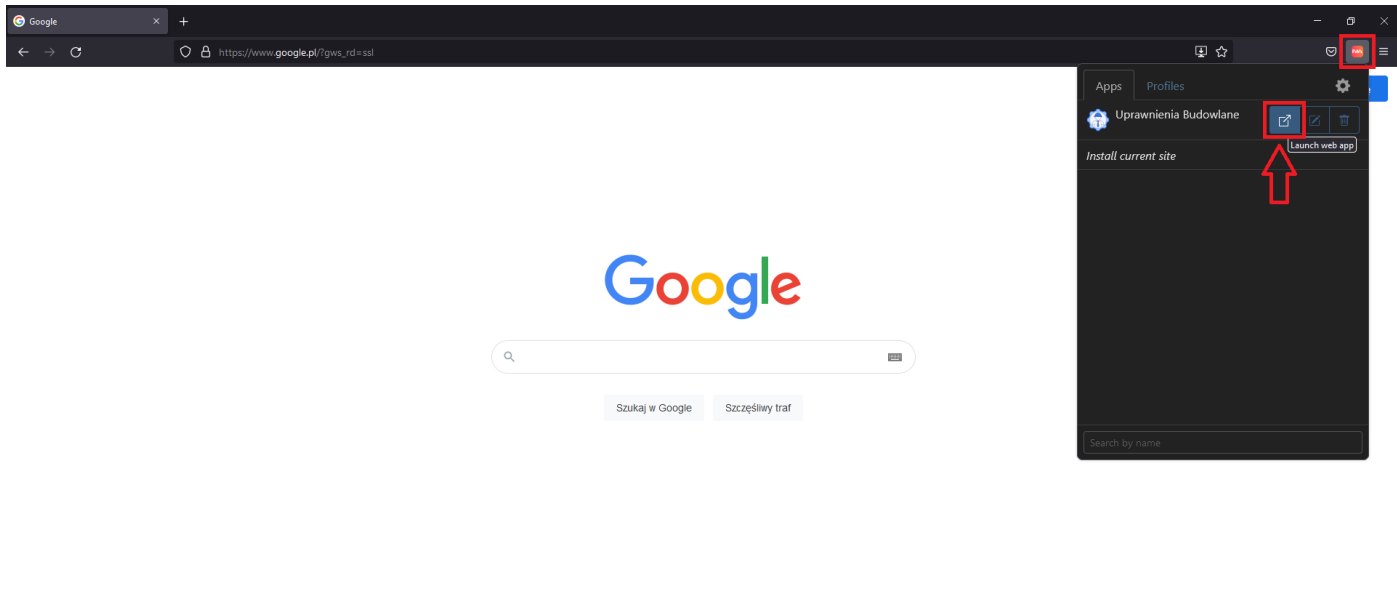

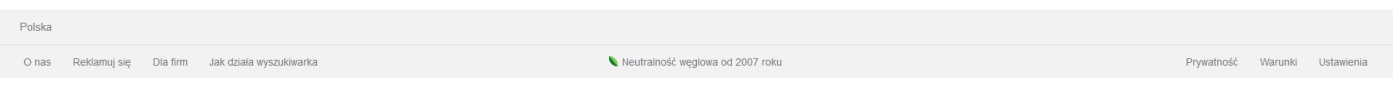

8. Aplikacja zostanie uruchomiona na pełnym ekranie w trybie desktopowym.

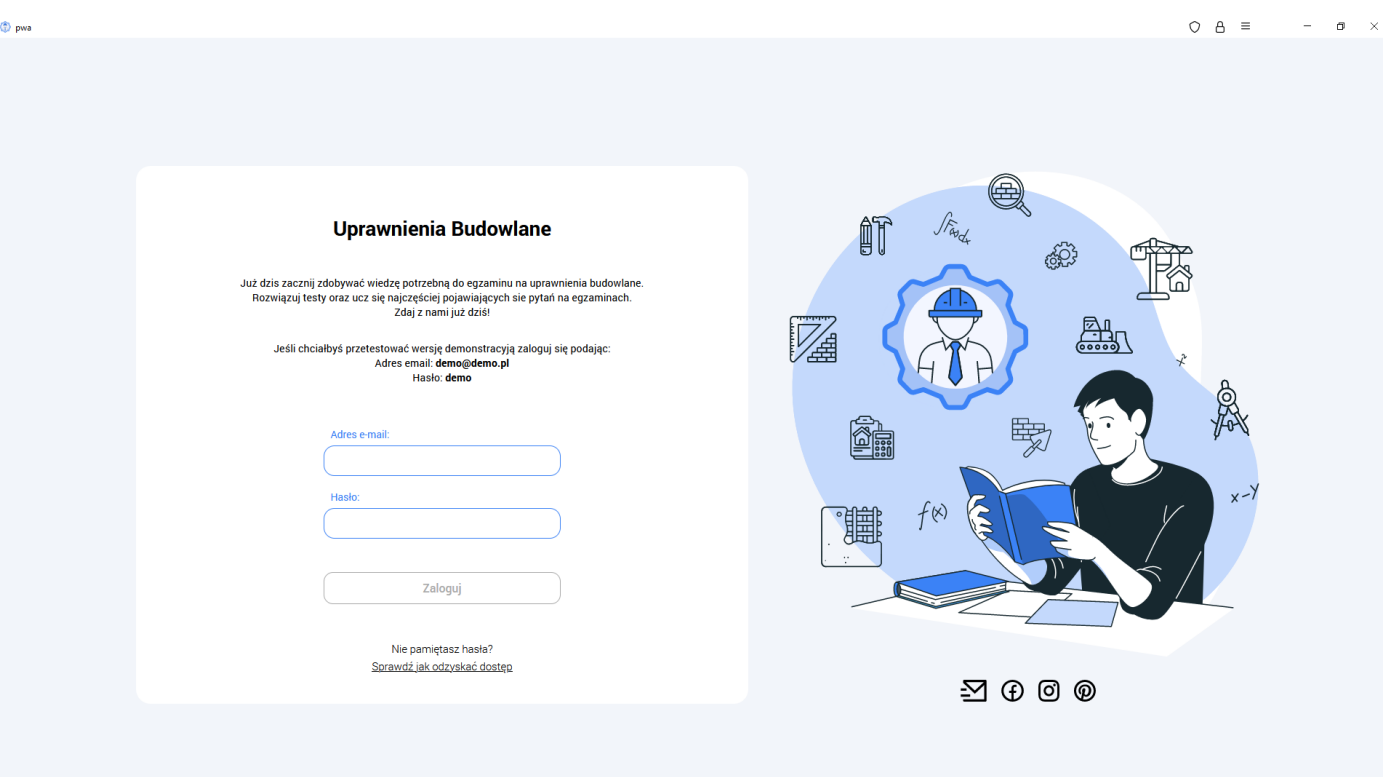